# **21st CCLC**

Last Modified on 10/21/2024 8:20 am CDT

#### 21st [CCLC](http://kb.infinitecampus.com/#21st-cclc-data) Data | Tool [Rights](http://kb.infinitecampus.com/#tool-rights) | [Document](http://kb.infinitecampus.com/#21st-cclc-student-records-transfer%0A) Upload | 21st CCLC and Student Records [Transfer](http://kb.infinitecampus.com/#21st-cclc-and-student-records-transfer) | 21st CCLC Student Records Transfer | 21st CCLC Data [Elements](http://kb.infinitecampus.com/#21st-cclc-data-elements-ad-hoc) (Ad Hoc)

The 21st Century Community Learning Centers (CCLC) provide academic enrichment opportunities during non-school hours for children, especially those who attend high poverty and low performing schools. This program helps students meet state and local student standards in core academic subjects and offers enrichment activities, literacy and other educational services to families.

Information provided here details how to record 21st Century information in Campus. Always follow your district's policies when adding or modifying 21st Century information.

Fields vary by state. Please see your state's [State](https://kb.infinitecampus.com/help/state-career-and-technical-education-cte-information) Tools articles for more information on 21st CCLC procedures in your state.

Follow local state practices for students participating in 21st CCLC programs prior to using the 21st CCLC tool to manage student participation data.

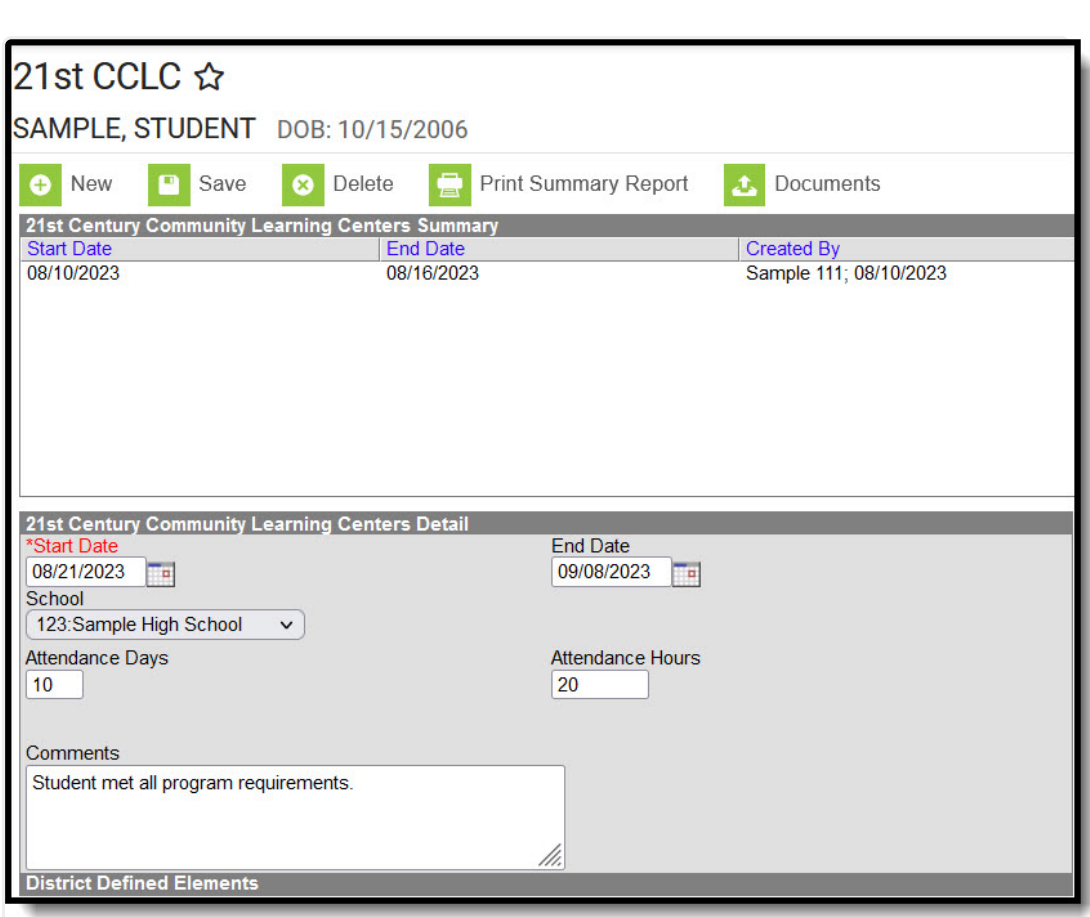

21st CCLC Record

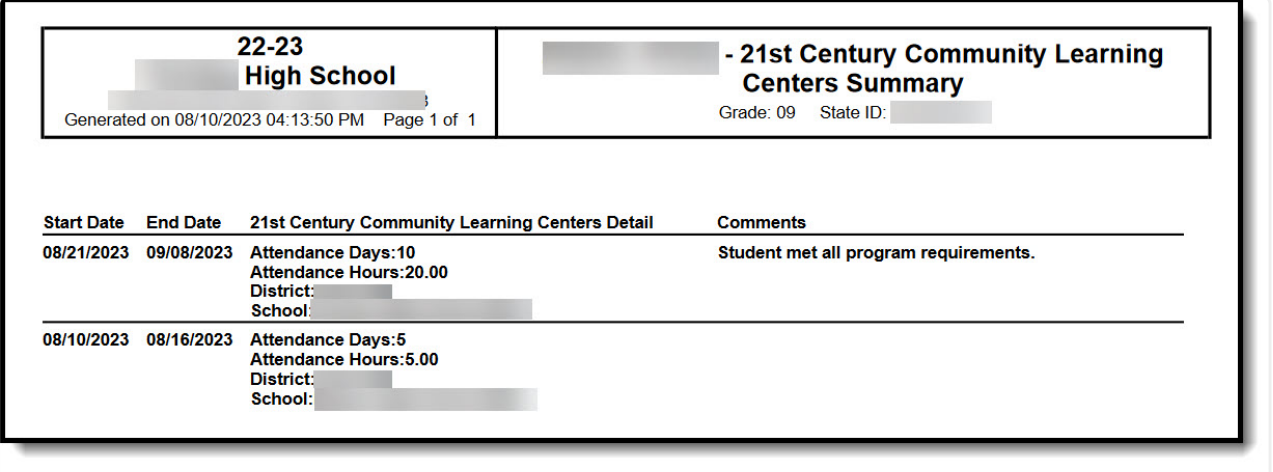

21st CCLC PDF Report

### **21st CCLC Data**

Infinite<br>Campus

Only fields titled with an asterisk are required to be populated to save the record. Follow local requirments regarding if, when and how any remaining fields are to be populated.

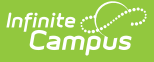

- 1. Click **New** to create a new record, or select an existing record from the 21st Century Community Learning Centers Summary list to edit it.
- 2. The **Start Date** is a required field that indicates when the student began the 21st CCLC program. The **End Date** is entered when a student completes the program.
- 3. If appropriate, select the **School** associated with the 21st CCLC program the student is attending.
- 4. **Attendance Days** and **Attendance Hours** may be entered if necessary. This can be done when initially creating the record, or the record can be updated later.
- 5. The **Comments** box is a text field with a 255 character limit that may be used to capture information relevant to the 21st CCLC Record being entered.
- 6. **Save** when done entering data, or **Cancel** to return to the editor without saving. The name and the number of the district that created the record along with the date the record was created displays in the Summary list in the Created By column. This date does not change if the record is edited.
- 7. **Print Summary Report** generates a PDF report of the selected student's 21st CCLC Data.

### **Tool Rights**

Grant users tool rights as appropriate for their level of access.

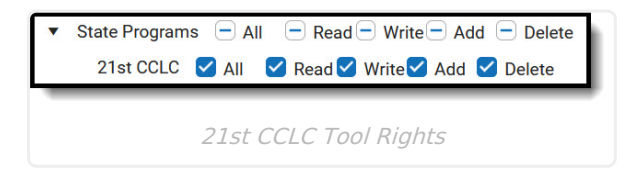

#### **Document Upload**

Schools for which the Campus Digital Repository has been enabled may choose to give staff the rights to upload documents for students' 21st CCLC records. See the article on Digital Repository [Preferences](https://kb.infinitecampus.com/help/digital-repository-preferences) to learn how to do this.

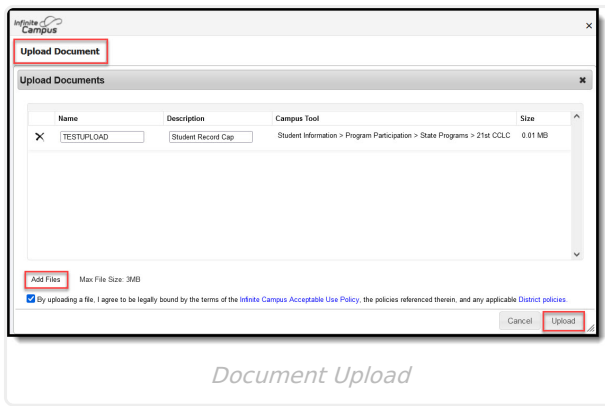

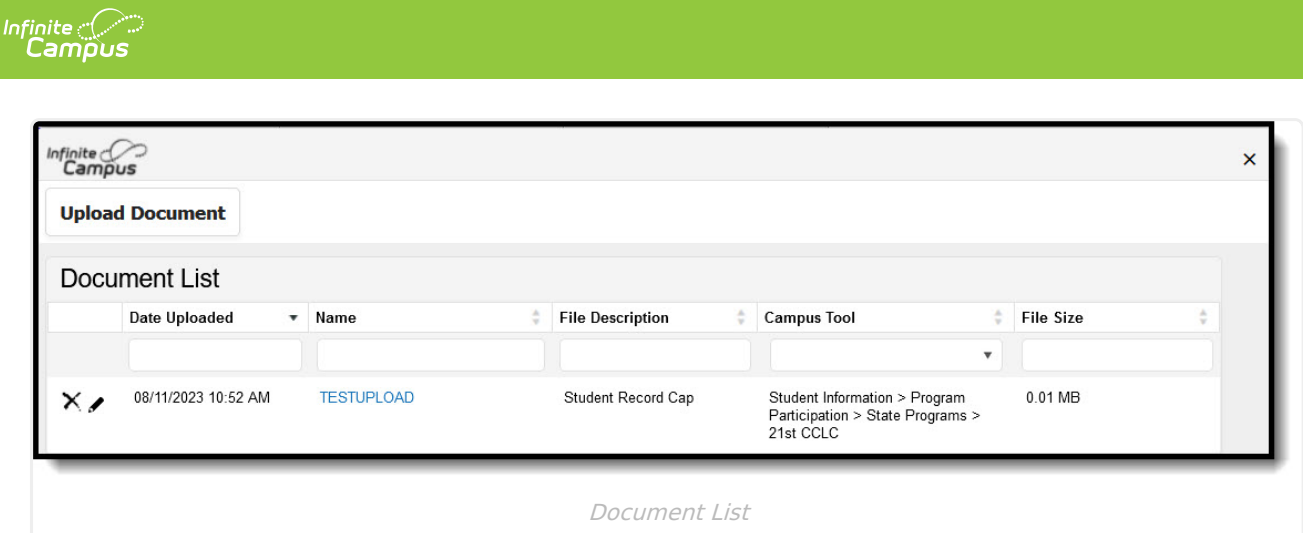

- 1. Click the **Documents** button to open a side panel where documents can be viewed and uploaded.
- 2. Click **Upload**.
- 3. Use **Select files** to browse to where the document to be uploaded is located. You may select a file to open, or drag and drop the file to upload. You must select the consent box to proceed.
- 4. **Save**.
- 5. The uploaded document is visible in the **Documents** side panel under **Document List**. Select a file to view it. Use the red X next to a file to delete it. Use **Upload** to upload additional documents. **Cancel** to exit the side panel.

#### **21st CCLC and Student Records Transfer**

When a Student Records Transfer is requested for a student, the releasing district may choose to include 21st CCLC records. The records are transferred as a PDF report. For District Edition states, this returns a PDF of records created within the district. For State Edition connected districts, this returns a PDF of records that have been synced to State Edition. For more information on the Records Transfer process, see the Records [Transfer](http://kb.infinitecampus.com/help/records-transfer-student) article and related videos.

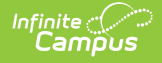

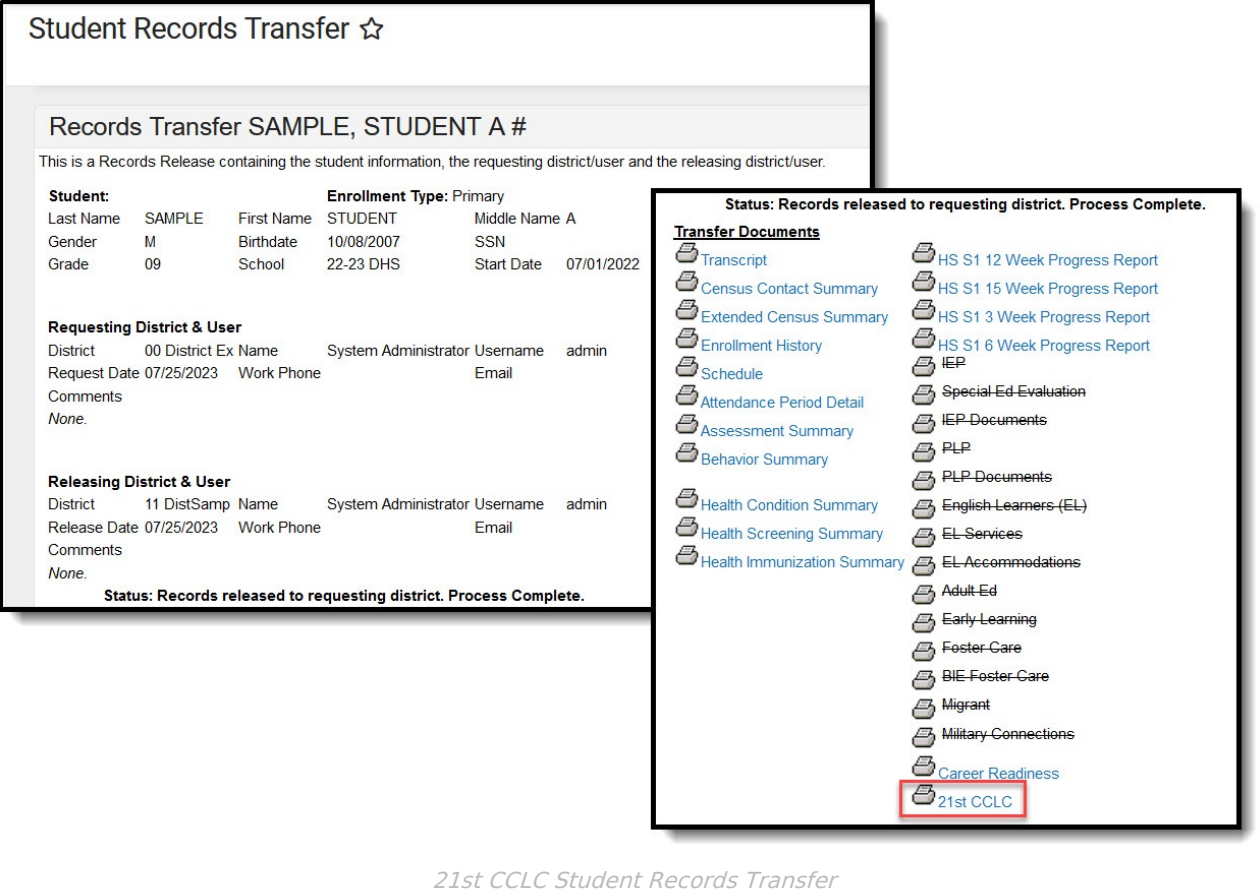

## **21st CCLC Data Elements (Ad Hoc)**

This table serves as a reference for the Ad Hoc fields found under Student > Learner > State Programs > TwentyFirstCCLC. Unless otherwise noted, elements defined in this table are entered in fields found in the Student Information > Program Participation > State Programs > 21st CCLC tool.

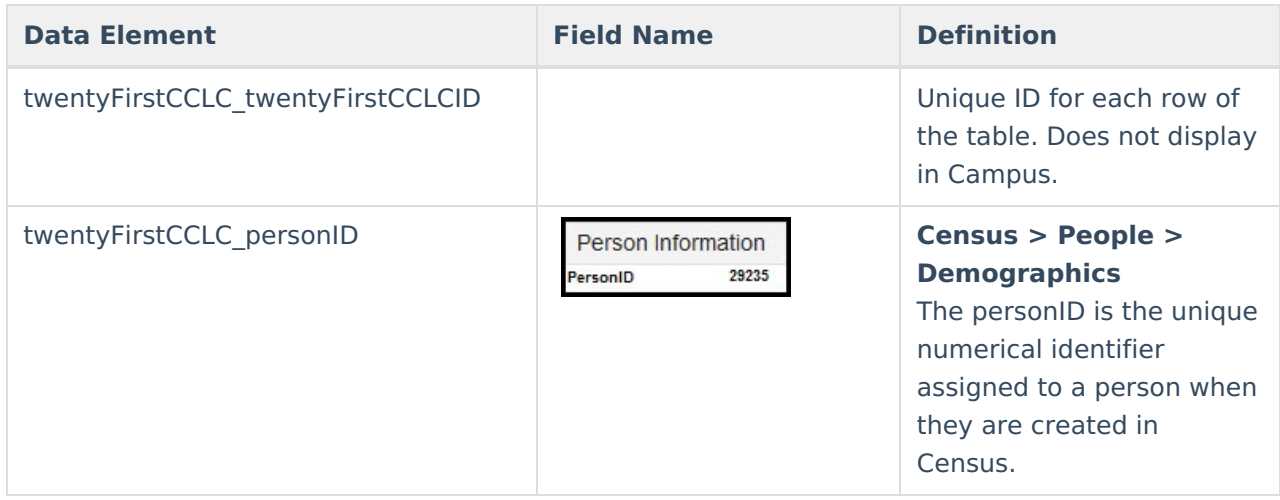

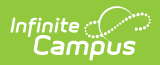

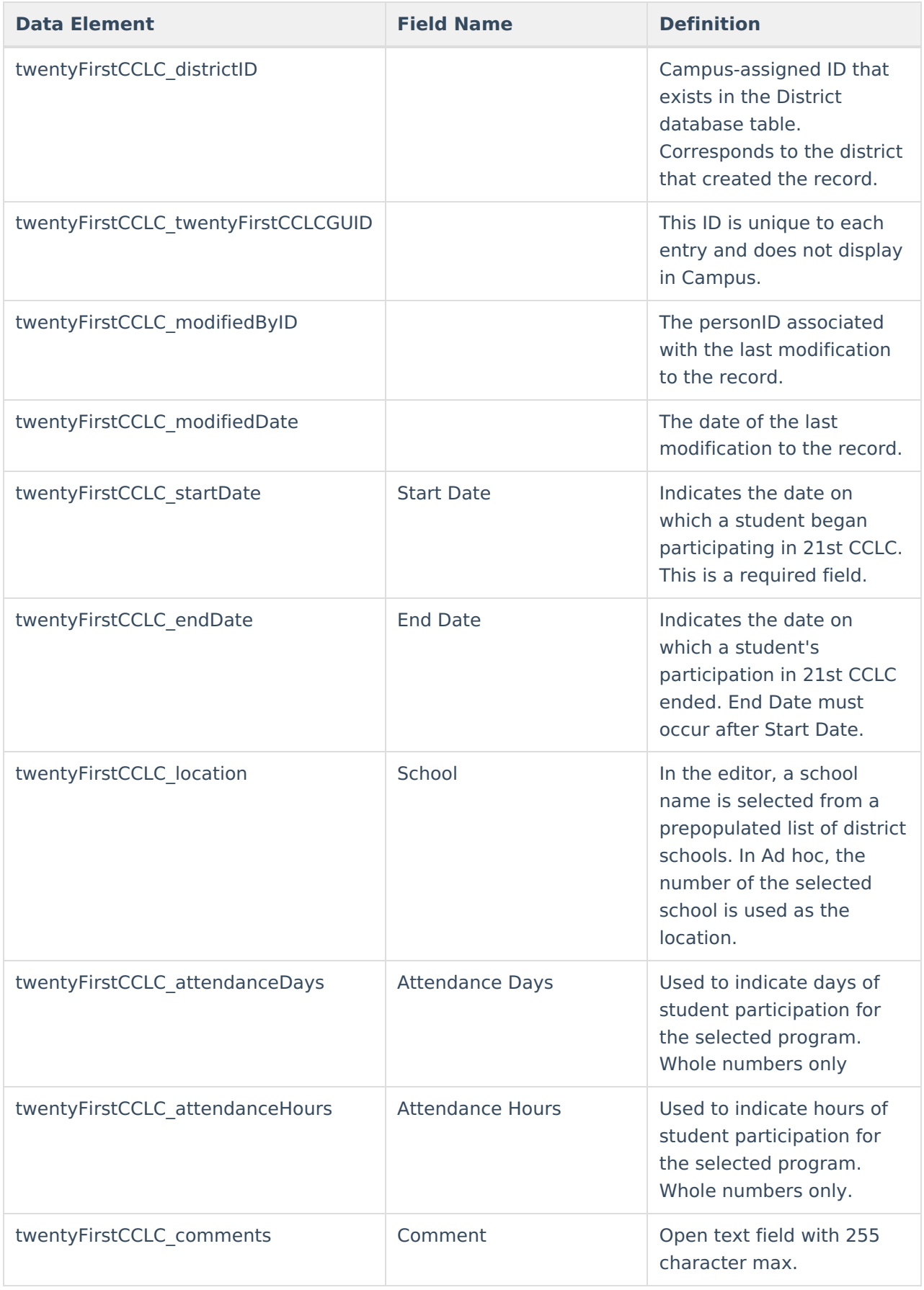

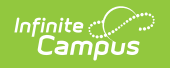

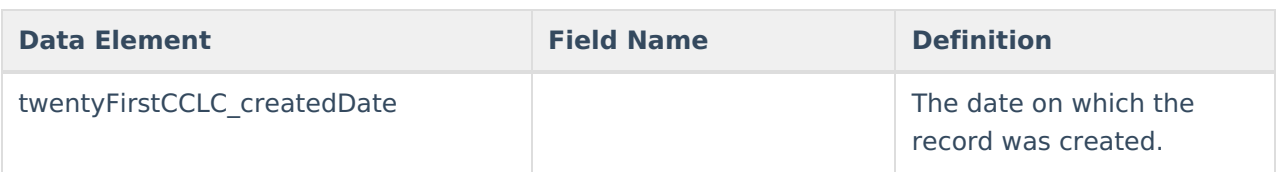